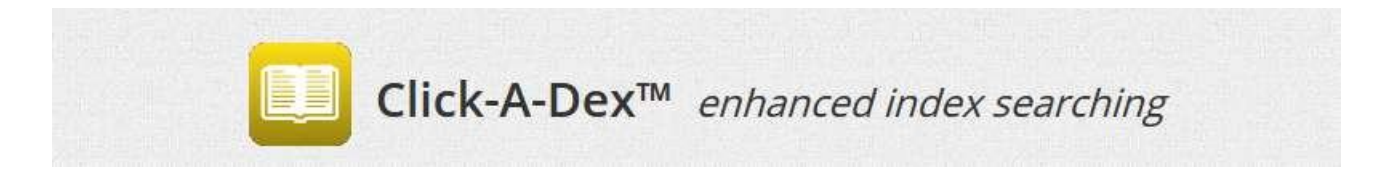

Click-A-Dex is an innovative way to quickly do a search by index entries for different code sets.

To start, select the "Tools" menu, then click on the "Click-A-Dex™ - Fast index searching." menu:

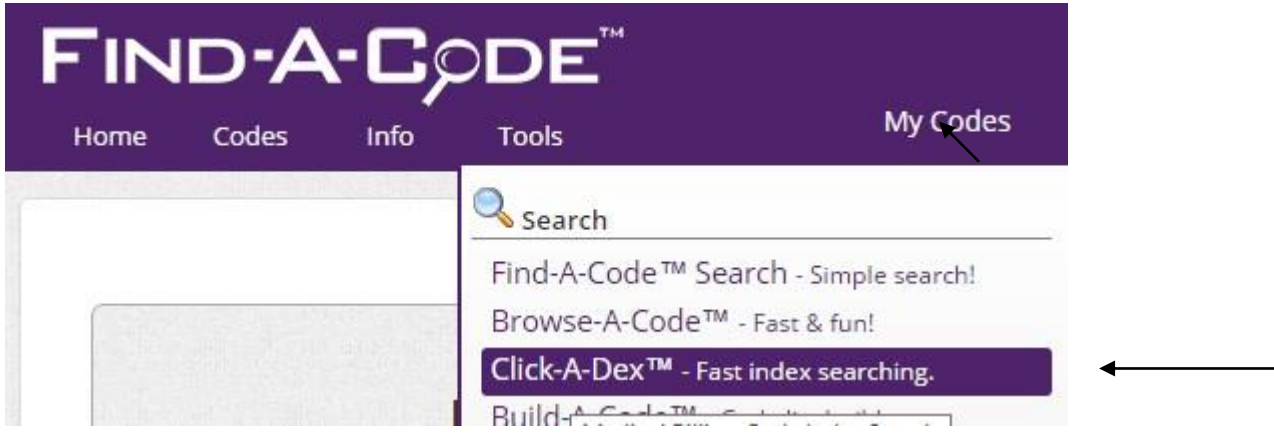

Or from the home page, select the "Click-A-Dex™" icon:

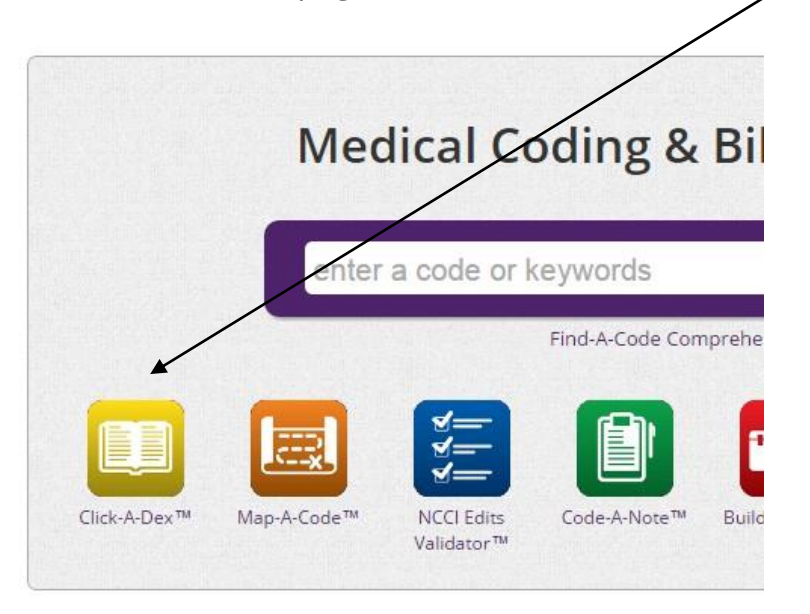

This guide will help you:

- Search for an ICD-10-CM Code (p. 2)
- Search for an ICD-10-PCS Code (p. 6)
- Search the ICD-10-CM Drug Table (p. 8)
- Search the ICD-10-CM Neoplasm Table (p. 9)

# **Search for an ICD-10-CM Code**

Understanding these new concepts will help you see how the comprehensive search works with Click-A-Dex and how easy it is to find new codes.

- ICD-10 is grouped by body part
- Categories are grouped by injury
- ICD–10 differentiates traumatic fractures from pathologic fractures
- You need to code the specific Location of the fracture
- You need to code Laterality
- You need to code the Encounter and Injury Extensions

Remember the RED FLAG, <sup>IN</sup> this is essential in ICD-10-CM. Find-A-Code will show a RED FLAG on unspecified or incomplete code Indicating there is a more specific code. **Keep searching, don't stop there!**

Follow these steps to do a search for an ICD-10-CM code.

Under the "Index:" label is the option to select a code set. Click the down arrow to choose a code set/index.

Select "ICD-10-CM Index":

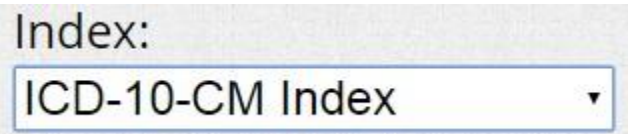

We will search for the ICD-10-CM code for a **"PATHOLOGICAL FRACTURE of the LEFT ANKLE".** The above information is all a part of the desired code.

We will start with "FRACTURE", since we know categories are grouped by injury. Simply start typing the first several letters to see results. The index will give us a selection based on our entry.

(If you are unsure of the definitions involved in your choices - look up the term in the Medical Dictionary under the INFORMATION page.)

Remember the RED FLAG  $\sum_{n=1}^{\infty}$  on unspecified or incomplete codes Indicating there is a more specific code. **Keep searching, don't stop there!**

Click on the Green  $\bullet$  to continue drilling down to a more specific code.

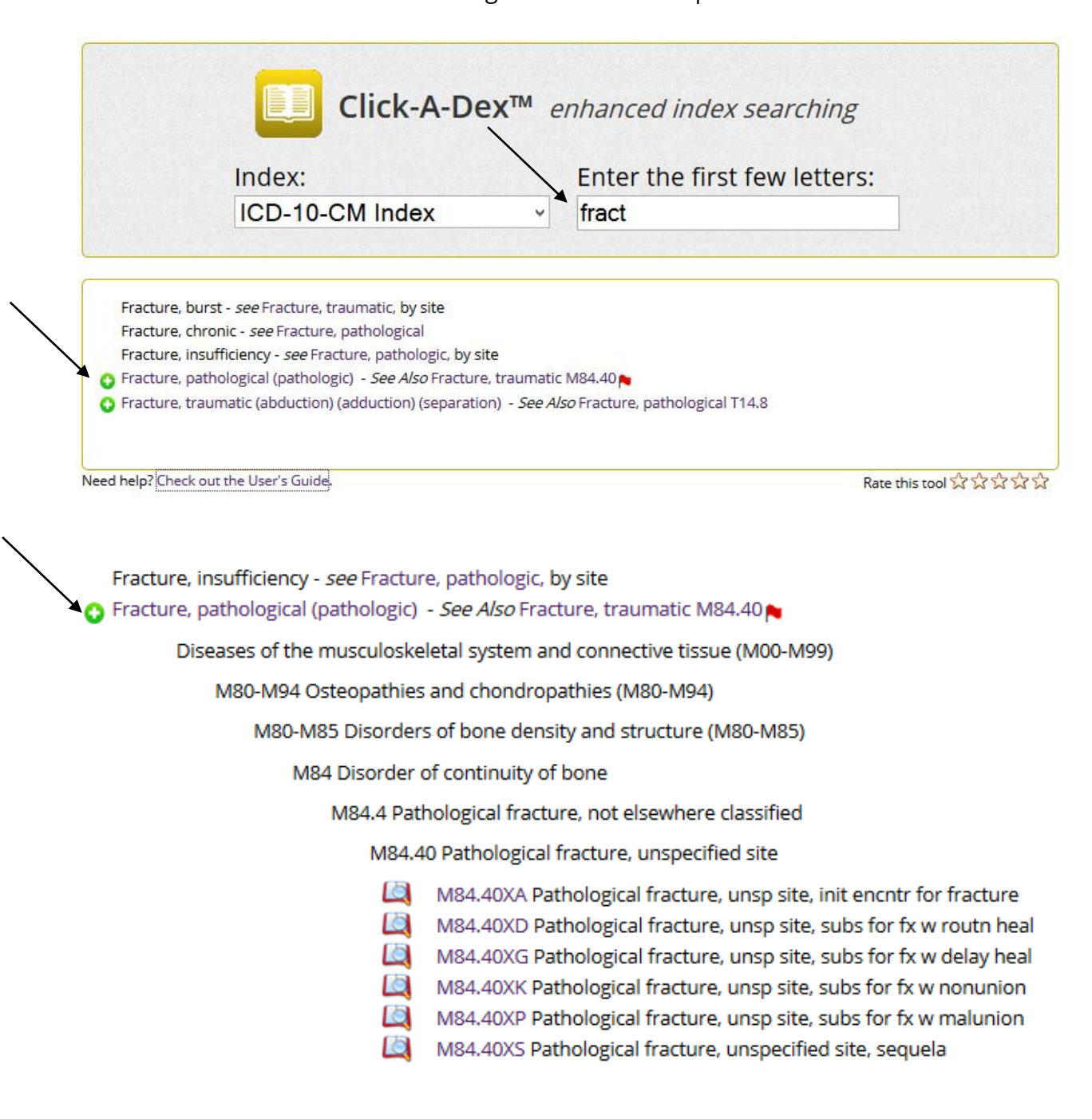

### **Look for Location**:

With the specific body part being a part of the code and laterality involved, you will see several choices. Click-A-Dex will take you in the correct direction simply by selecting the next appropriate code.

RED FLAG  $\left| \bullet \right|$  (Keep looking; M84.47 is not the correct code)

Select the correct body part:

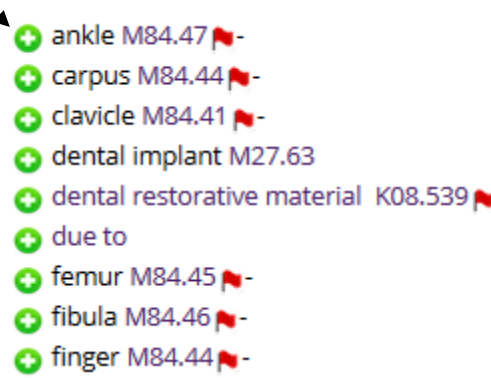

#### **Look for Laterality:**

Don't stop here; we know it was a pathological fracture of the LEFT ankle

M84.4 Pathological fracture, not elsewhere classified

M84.47 Pathological fracture, ankle, foot and toes

- M84.471 Pathological fracture, right ankle
- M84.472 Pathological fracture, left ankle
- M84.473 Pathological fracture, unspecified ankle
- M84.474 Pathological fracture, right foot
- M84.475 Pathological fracture, left foot

#### **Select the correct ENCOUNTER:**

M84.47 Pathological fracture, ankle, foot and toes

- M84.471 Pathological fracture, right ankle
	- M84.472 Pathological fracture, left ankle
		- M84.472A Pathological fracture, left ankle, init encntr for fracture
		- M84.472D Pathological fracture, left ankle, subs for fx w routn heal
		- M84.472G Pathological fracture, left ankle, subs for fx w delay heal
		- M84.472K Pathological fracture, left ankle, subs for fx w nonunion
		- M84.472P Pathological fracture, left ankle, subs for fx w malunion
		- M84.4725 Pathological fracture, left ankle, sequela

A - (BEFORE Treatment) 7<sup>th</sup> Character is an A - INITIAL ENCOUNTER

Sequela or Initial Encounter is when the patient is receiving active treatment.

M84.472A Pathological fracture, left ankle, init encntr for fracture

### S - (AFTER Treatment) 7<sup>th</sup> Character is a S - SEQUELA

M84.4725 Pathological fracture, left ankle, sequela **Let** 

- D Subsequent encounter indicator would be used in the following situations:
	- cast change or removal
	- removal of external or internal fixation device
	- medication adjustment
	- follow-up visits after fracture treatment

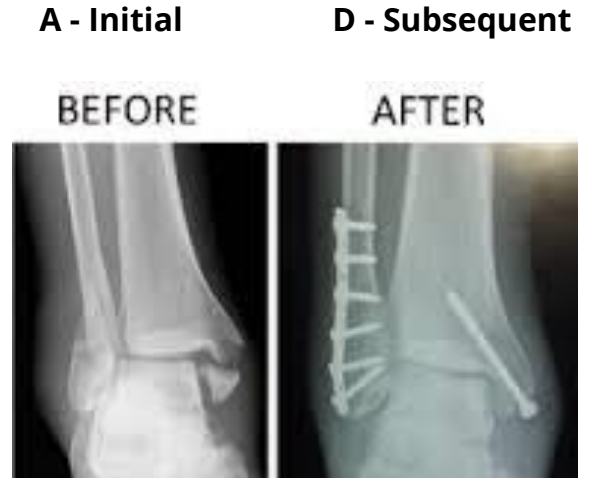

© Chaim Mintz

https://commons.wikimedia.org/wiki/File:Trimalleolar\_Ankle\_Fracture\_Xray\_shown\_before\_surgery\_and\_after\_surgery.png

Keep in mind: Fractures have a different sets of  $7<sup>th</sup>$  character codes that may be used, not just the three encounter codes (A - Initial, D - Subsequent, S - Sequela) used throughout injuries and certain categories.

#### Example:

- A Initial encounter for closed fracture
- B Initial encounter for open fracture
- D Subsequent encounter for fracture with routine healing
- G Subsequent encounter for fracture with delayed healing
- K Subsequent encounter for fracture with nonunion
- P Subsequent encounter for fracture with malunion
- S Sequela

Additional Documentation will be required in order to capture the episode of care for all fractures.

# **Search for an ICD-10-PCS Code**

The modernized ICD-10 has new terminology and some of the key words you have become accustomed to in ICD-9 may have changed. For example "Appendectomy" is more specific using "Appendix Excision or Resection. Requiring the need to search for the specific body part as well as the general type of procedure just to get started.

With Click-A-Dex we only need the first several letters of our search. The index will give us a selection based on our entry. Let's find the code in ICD-10 for a "Resection of Appendix with a Percutaneous Endoscopic approach".

The following information is all a part of the desired code;

Medical and Surgical section (0) Body system Gastrointestinal (D) Root operation Resection (T) Body part Appendix (J) Percutaneous Endoscopic approach (4) No Device (Z) No Qualifier (Z)

Laparoscopic appendectomy: 0DTJ4ZZ

Select "ICD-10-PCS Index" and enter "appen" as we may be unsure if it under "Appendix" or "Appendectomy":

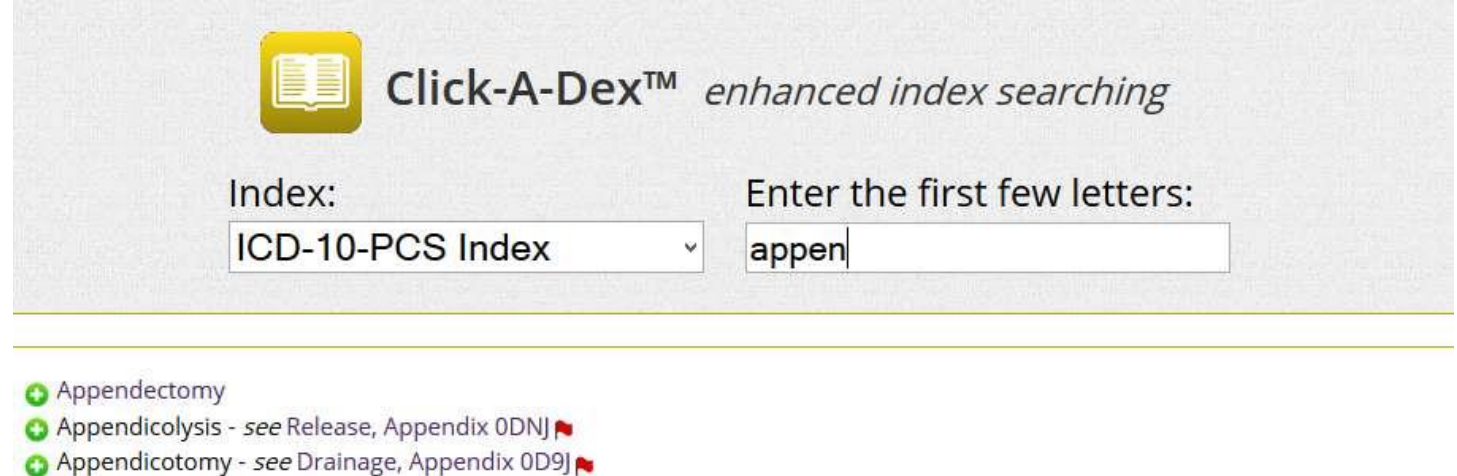

As shown above, the first entry is "Appendectomy".

Click on the green plus circle to see the sub-entries:

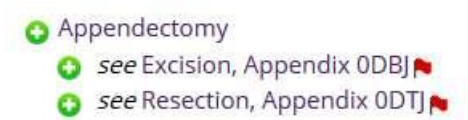

Since this is a resection, click on the green-plus icon next to "see Resection, Appendix 0DJT."

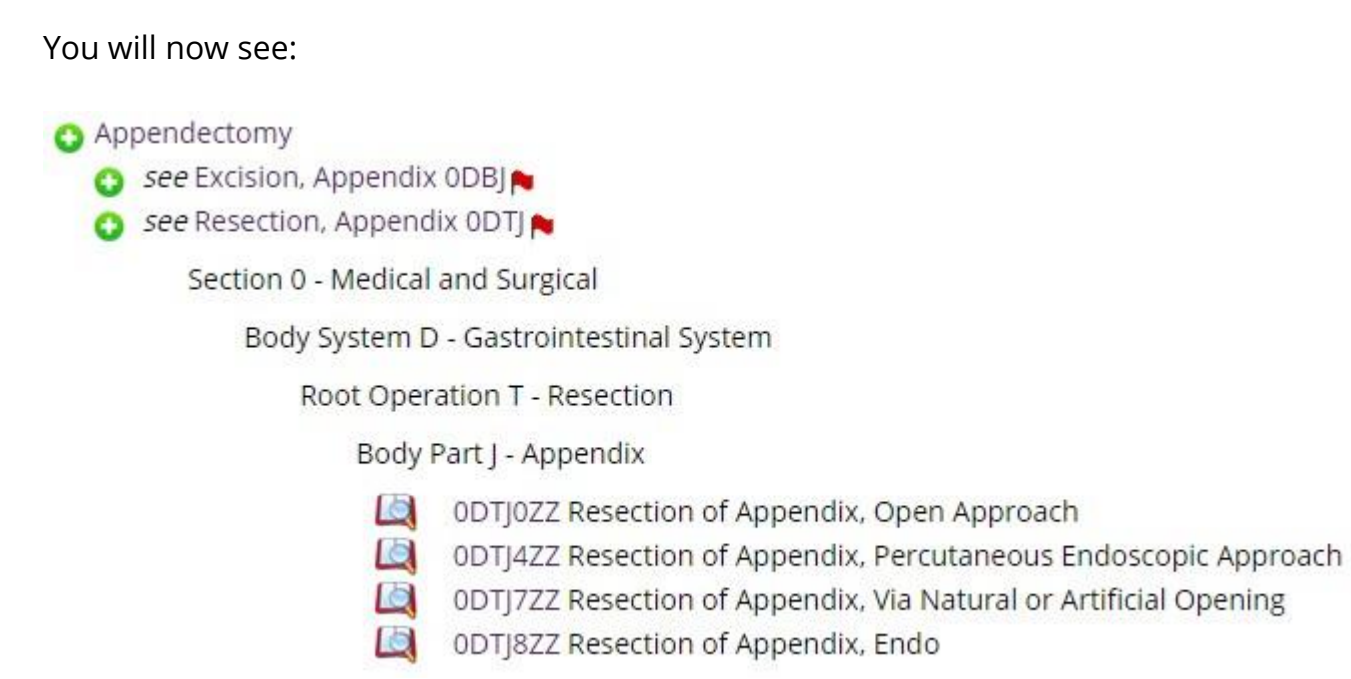

Click-A-Dex™ now displays the correct **Section, Body System, Root Operation** and **Body Part.** Next, select the approach used in the procedure. Once the desired code is located, click on the code to view the code information page as well as additional pertinent coding information to confidently report the following code.

### **Laparoscopic appendectomy: 0DTJ4ZZ**

# **Search the ICD-10-CM Drug Tables**

Follow these steps to do a search in the Drug and Chemical Tables.

Under the "Index:" label is the option to select a code set. Click the down arrow to choose a code set/index.

Select "ICD-10-CM Drug Table":

Next enter the first few letters or the name of the drug in this box:

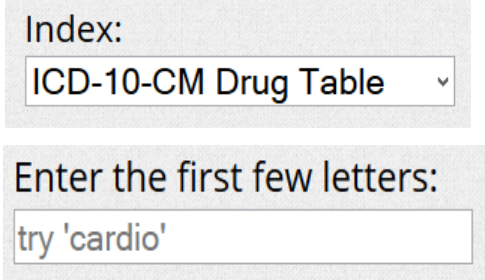

For example, we'll search for "Propachlor."

As the name of the drug is entered, the Index area will start building the information by listing all the codes beginning with "PROP." It is easy to find codes even if you do not have the exact or complete spelling of the drug's name.

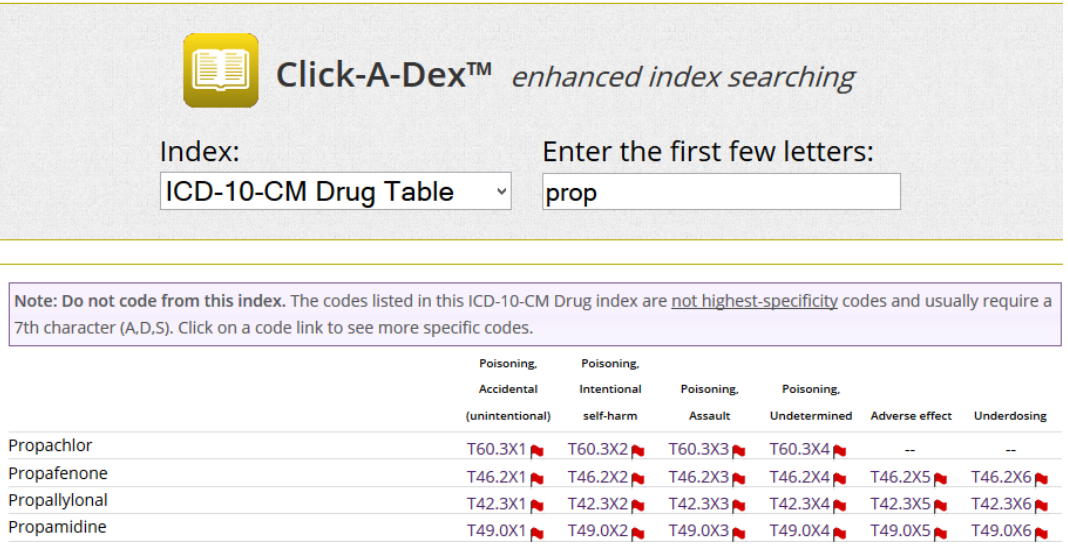

Keep in mind codes and usually require a 7th character (ex. A, D, or S). Click on a code link to see more specific codes.  $\blacksquare$  A red flag indicates that the code is a non-specific code and there must be additional information (such as a "child" code or a  $7<sup>th</sup>$  character) to be a complete code.

# **Search the ICD-10-CM Neoplasm Table**

Follow these steps to do a search in the Drug and Chemical Tables.

Searching for codes in the Neoplasm Table is similar to the Drug Table. BUT, you need to start with the BODY part, and then be sure you are at the highest specificity.

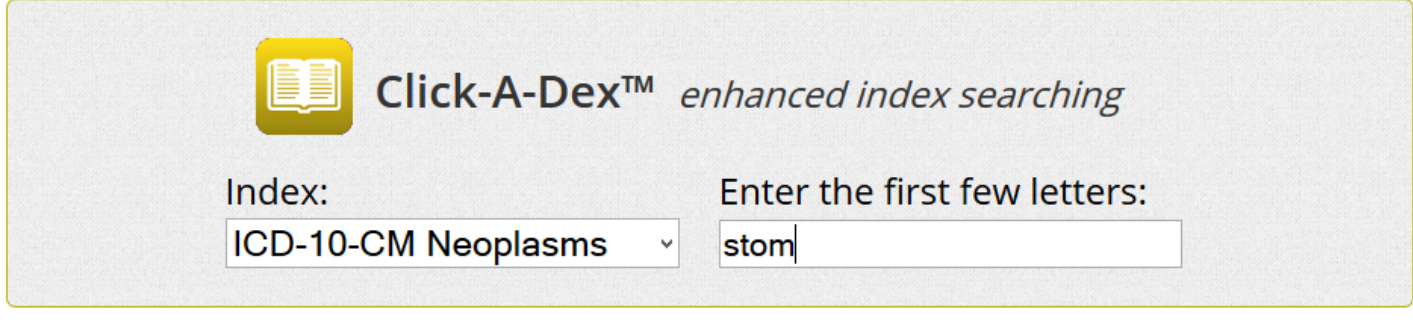

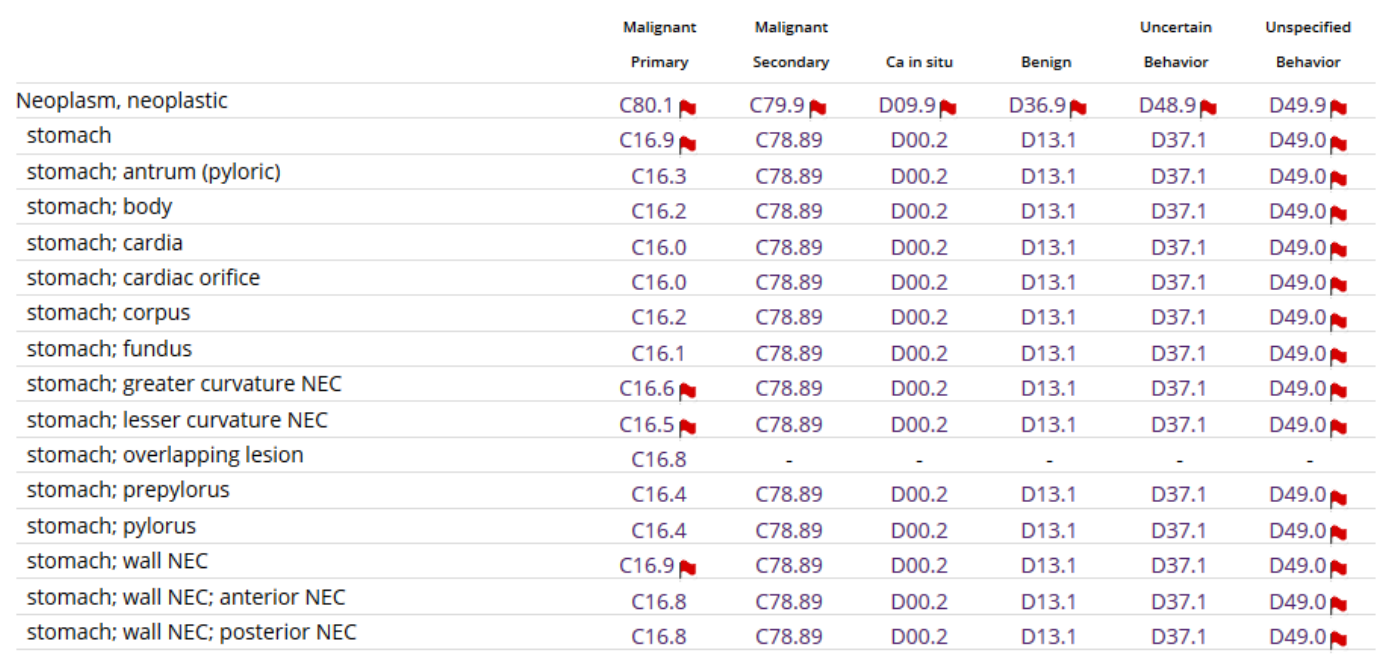

Need help? Check out the User's Guide.

Rate this tool ☆☆☆☆

 $\blacksquare$  A red flag indicates that the code is a non-specific code and there must be additional information (such as a "child" code or a  $7<sup>th</sup>$  character) to be a complete code. Click on the code for more specific codes.